# Guidance of the Online Judge System

This document is originally for our CS 141. In all figures, if you see 141, please read it as 142.

## 0. Register your account

Access the CodeForces website with URL https://codeforces.com/enter.

If you already have a CodeForces account, log in directly. If not, click "Register" to register an account, then log in.

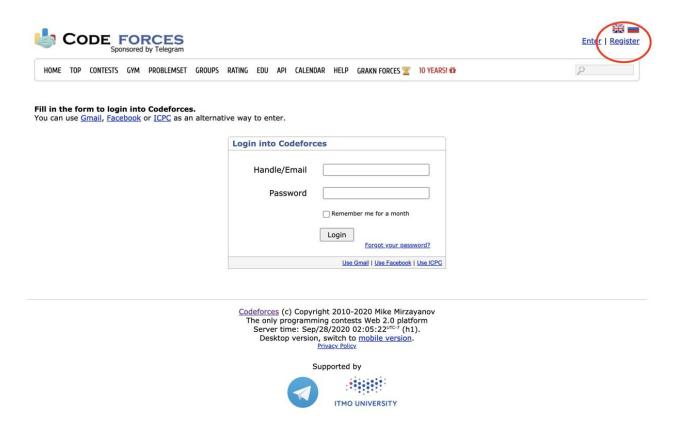

#### 1. Join Our Group as a Participant

After login, click here to join our group: <a href="https://codeforces.com/group/TynTmIxAb8/contests">https://codeforces.com/group/TynTmIxAb8/contests</a>

Remember to choose "Participant" as Membership type. (The default option is "Spectator", which will not allow you to submit your code.) Then click "Join".

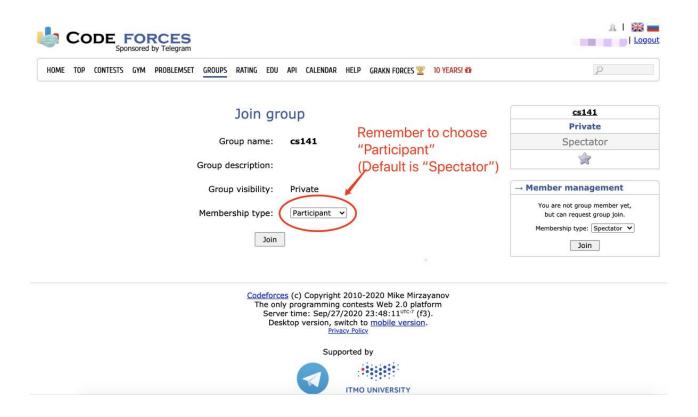

Then you can see the home page of our group, each programming assignment will be released at the corresponding start time. Usually, this is the time that the corresponding assignment is released.

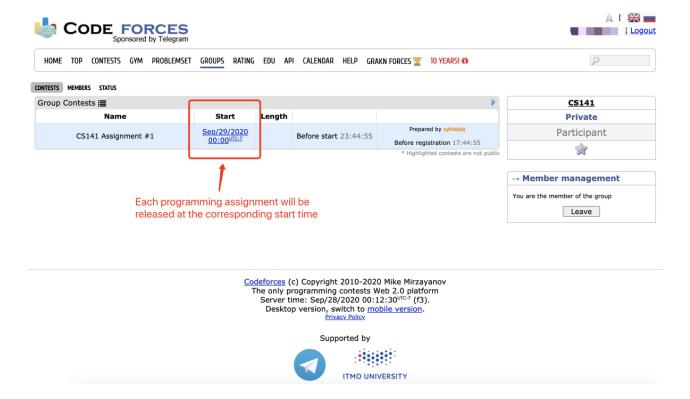

Once it's released, the page will look like this:

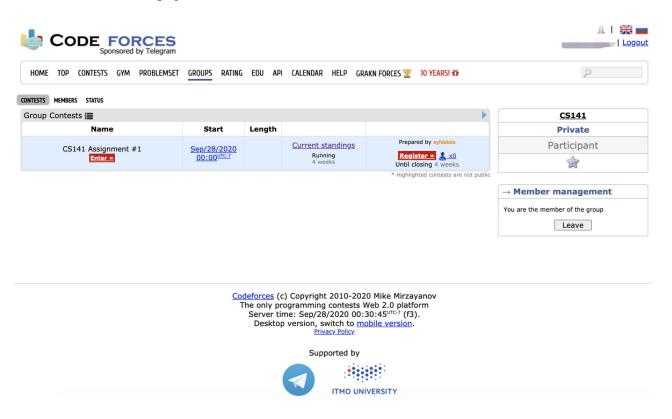

## 2. Registration for the Contests

After it's released, you can see the page above.

Click "Register" to register for the contest. You should be registered for the contest to be able to submit.

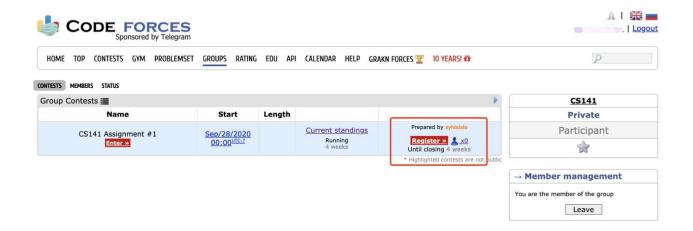

Continue clicking "Register", then you will receive a message that "You have been successfully registered".

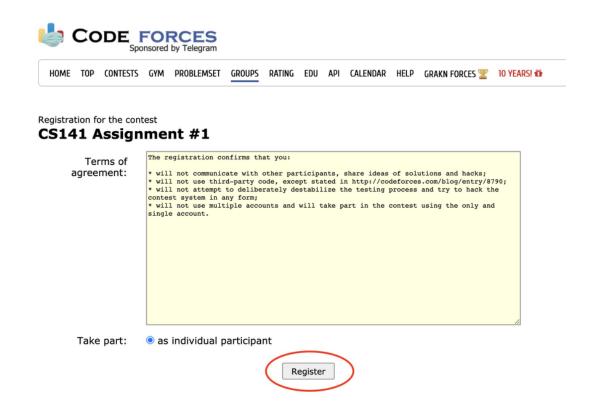

## 3. Start Programming

Before starting programming, make sure you can see "Registration Completed" displayed here, which means you have successfully registered. If not, try to repeat the registration step.

Then, click "Enter".

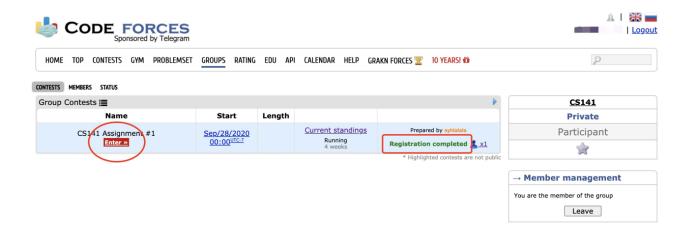

You will see the programming problems for this assignment.

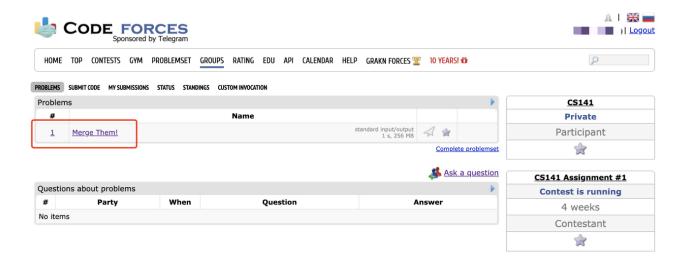

Click on the name to enter. Then you can see the whole problem.

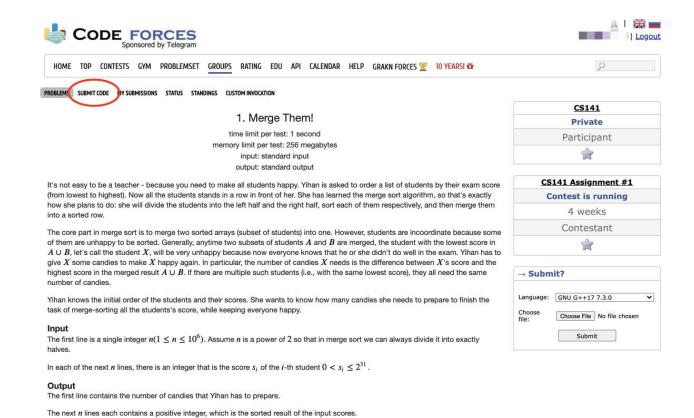

To submit your code, click "Submit Code". Don't forget to choose your language.

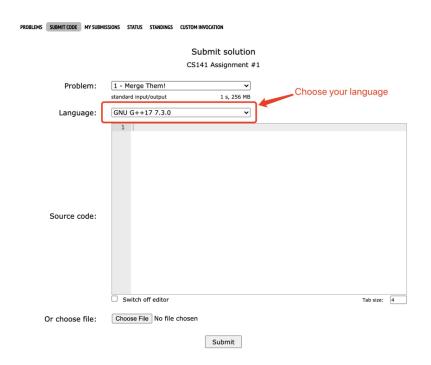

After finishing your code, click the "Submit" button to submit your answer.

The output value is guaranteed to be within  $2^{31} - 1$ .

Then you can see whether your answer is correct. If all test cases are passed, it will be judged as "Accepted". If not, means you failed some test cases. You should go back to the "Submit Code" page, review your code, modify it, and resubmit it.

You won't be able to see the tests before the contest ends.

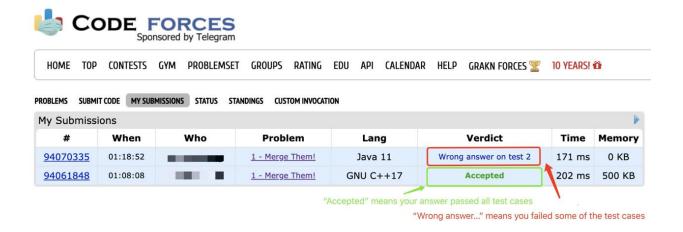

With some of the core operations and functions covered above, you can try clicking on other buttons to explore other features that have not been introduced!

## Happy Coding!